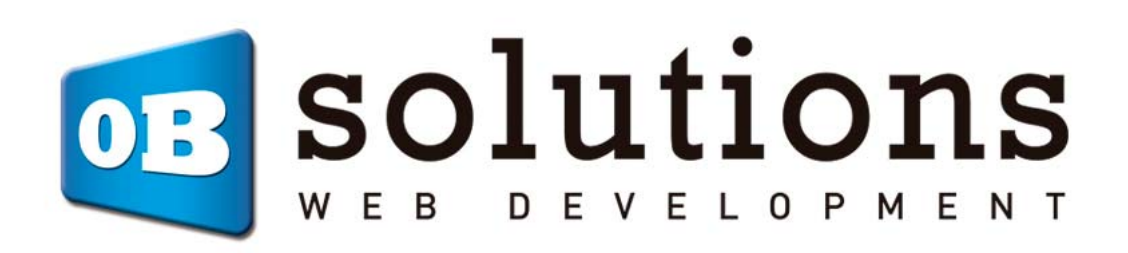

Manual de instalación Background banner

# Instrucciones para la instalación de "Background banner"

Módulo para Prestashop desarrollado por OBSolutions

Módulo para PrestaShop v.1.5 o superior

Este módulo para PrestaShop le permitirá añadir dos imágenes promocionales o banners como fondo estático de su tienda, junto con un link asociado a las mismas (opcional).

#### **Instalación del Módulo**

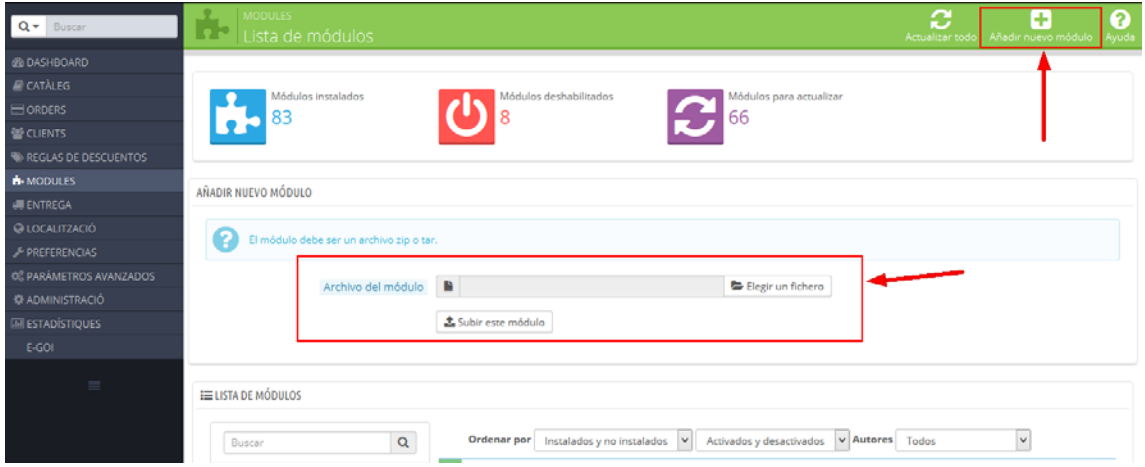

Para instalar el módulo debe dirigirse a la pestaña **'Módulos'** del Back‐Office de su Prestashop y seleccionar **'Añadir nuevo módulo'**. Se le abrirá una sección donde debe seleccionar el archivo ZIP que usted ha descargado al comprar este producto y una vez seleccionado debe pulsar el botón **'Subir este módulo'**.

# **Configuración del módulo**

## Background Banner 2.1.0 Santé médulo le permite mostrar banners a la izquierda o derecha de su página.<br>Cada banner puede tener un enlace para redireccionar sus usuarios al contenido del banner.<br>Debes configurar el posicionamiento de los banners d CONFIGURACIÓN DE LOS BANNERS Banner izquierdo activo SÍ SÍ NO Activar o desactivar visibil Banner derecho activo **1999 - 1999** - NO Ancho de tu tienda prestashop 1200 pixels .<br>La anchura de la plantilla de tu tienda (en píxeles). Si no sabes cuál es, puedes empezar por 800px y incrementar o decre .<br>O a poco Centrar verticalmente si si NO -<br>Alinear verticalmente a la mitad de la página o utilizar posicionamiento desde la parte superior de la página en píxeles. pieta parte superior de la [0<br>pigina. Utilizado cuando 'Centrar verticalmente' está marcado a NO: Distancia desde la parte superior de la página que quieres que se quede vacía<br>(en pixeles). Imagen del banner izquierdo  $\cos\mathbf{v}$ ADD A BANNER AT THE **BACKGROUND** OF YOUR STORE **Background Banner** the Choose a file<br>De Choose a file  $\mathbf{B}$ Maximage size 2G Enlace del banner izquierdo http://demo.obsolutions.es/prestashop/background-banner-demo/  $\alpha$ URL de la página donde debería enlazar el banner izquierdo  $\cos\leftarrow$ Imagen del banner derecho ADD A BANNER AT THE **BACKGROUND** OF YOUR STORE **Background Banne**  $\frac{2}{\omega_{\text{y}}\omega_{\text{r}}}$ **Choose a file**  $\mathbf{B}$ Max image size 20  $\boxed{\begin{array}{c} \alpha \neq \\ \end{array}}$ Enlace del banner derecho URL de la página dunde debería enlazar el banner derecho  $\Xi$

#### **Descripción de los campos:**

- **Banner izquierdo activo:** Permite activar o desactivar el banner o imagen promocional de la izquierda.
- **Banner derecho activo:** Permite activar o desactivar el banner o imagen promocional de la derecha.
- **Ancho de tu tienda prestashop:** Permite configurar la separación, en píxeles entre la imagen de la izquierda y la de la derecha. Vendrá determinado por el ancho máximo de su plantilla.
- **Centrar verticalmente:** Permite configurar si desea o no posicionar los banners o imágenes promocionales alineadas verticalmente a la mitad de la página.
- **Distancia desde la parte superior de la página:** Permite configurar la distancia a la que aparecerán los banners o imágenes promocionales de la parte superior de la página web.
- **Imagen banner izquierdo:** Permite seleccionar la imagen de fondo izquierda.
- **Enlace del banner izquierdo:** Dirección web a la que quiera que se acceda cuando un cliente haga click en el banner izquierdo.
- **Imagen banner derecho:** Permite seleccionar la imagen de fondo derecha.
- **Enlace del banner derecho:** Dirección web a la que quiera que se acceda cuando un cliente haga click en el banner derecho.

#### **Recomendaciones**

Tenga en cuenta que utilizar imágenes más largas que anchas quedarán mejor. Si utiliza imágenes con fondos transparentes también conseguirá mejores resultados.

## **Resultado**

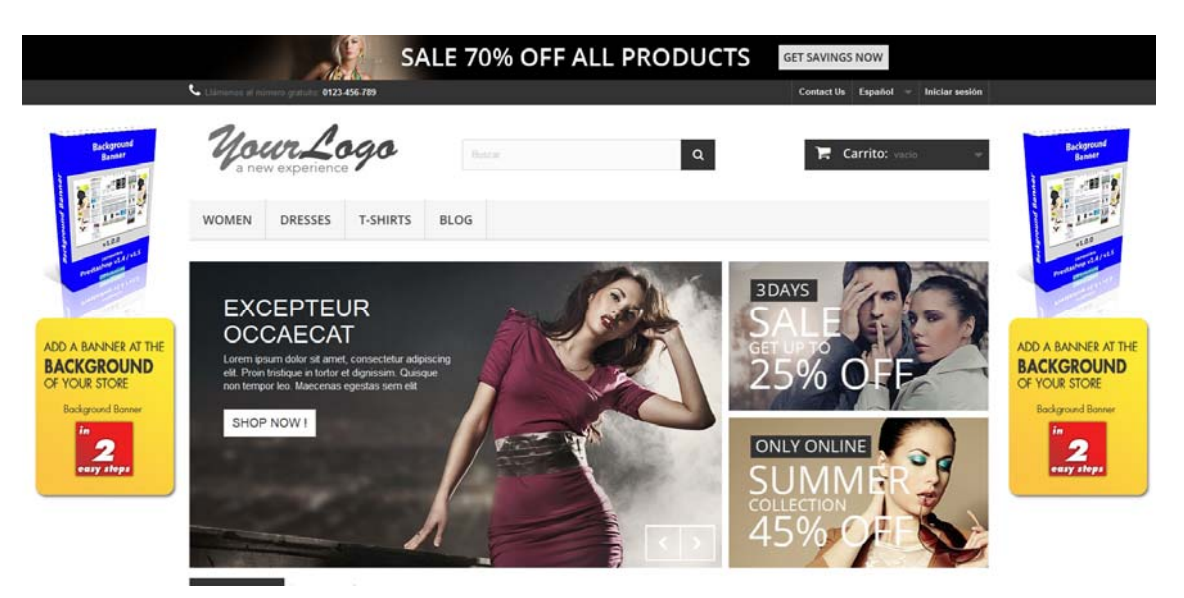

## **Módulo desarrollado por OBSolutions España**

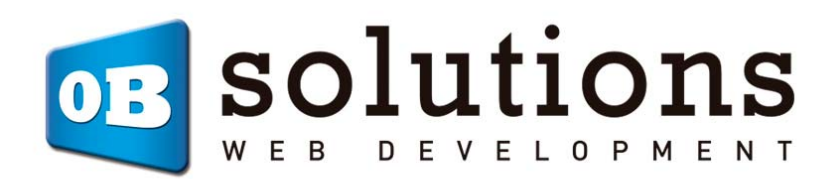

Web: http://www.obsolutions.es Twitter: Twitter.com/OBSolutions\_es Facebook: Facebook.com/OBSolutions.es Skype: obsolutions.es